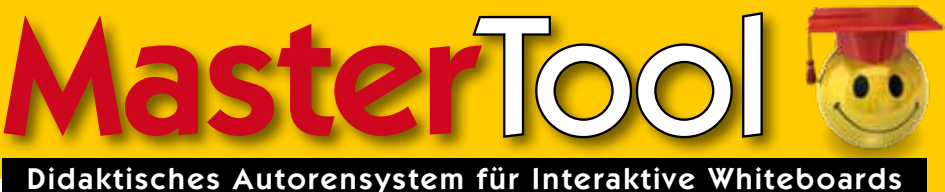

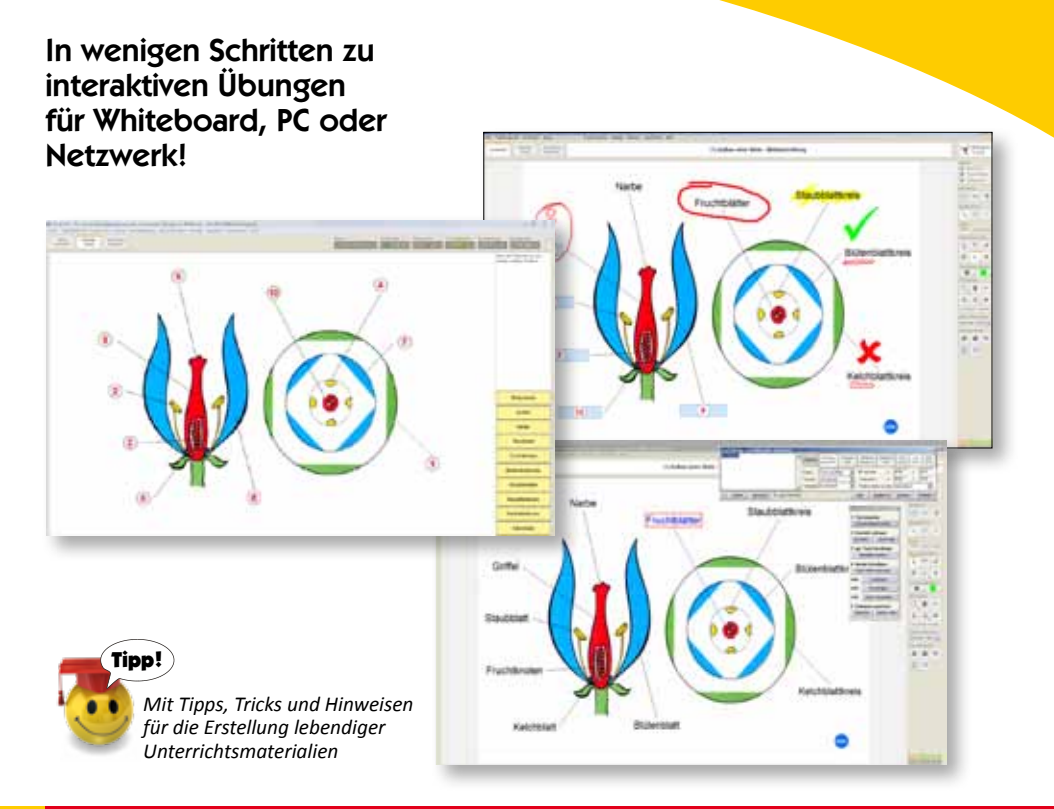

# **Didaktisches Handbuch**

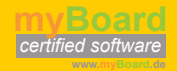

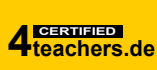

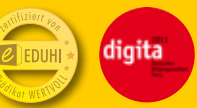

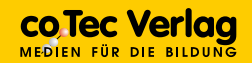

# *Willkommen …*

… bei dieser Kurzanleitung zu MasterTool, in der Sie die wichtigsten Schritte zum Programm und seiner Bedienung in zehn Schritten kennenlernen werden.

# **Schritt 1 – Lernansicht**

1.1 Bitte installieren Sie das MasterTool Autorensystem und starten dann das Programm.

Sie befinden sich damit automatisch in der **Lernansicht** (Anzeige links oben). Wir wollen damit beginnen, die Dokumente eines bestimmten Ordners einzulesen.

1.2 Wählen Sie dazu im Menü **Themenauswahl** den Punkt **Ordner wählen** und wählen dort den Ordner **Beispiele** aus.

Mit erneutem Öffnen des Menüs **Themenauswahl** sehen Sie unten alle in dem zuvor gewählten Ordner vorhandenen Dokumente.

#### 1.3 Wählen Sie den ersten Eintrag aus **1: Beispiele – Übersicht**

*Alternativ können Sie auch Datei | Dokument öffnen wählen, dort ins Verzeichnis Master-Tool-Autorensystem | Beispiele schalten und dort die Datei 000-index.mtt öffnen.*

Sie sehen damit das ausgewählte Dokument, hier: die Übersicht aller Einzeldokumente vor sich und können sich im Gesamtprojekt bewegen:

### 1.4 Klicken Sie auf den grünen **Dok.**-Punkt **Bildbeschriftung** im Bereich ..Bau einer Blüte".

Damit schalten Sie zu einem neuen Dokument **Aufbau einer Blüte**, das wir im Folgenden als Referenz nutzen wollen.

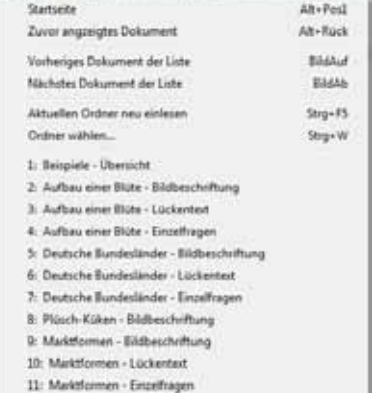

Themenauswahl Lemansicht Übung Lehnritmerung Autoren

*Aussuchen des aktuellen Ordners und Navigation im Menü "Themenauswahl"*

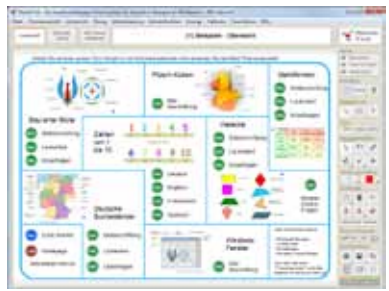

*Menüdokument zum direkten Auswählen der Einzelübungen*

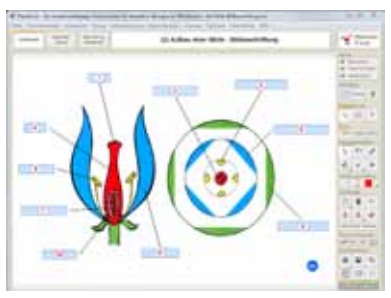

*Programmoberfläche und Dokument (Bildbeschriftung) in der Lernansicht*

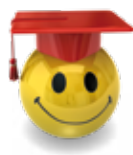

Allgemein gilt: Alle Elemente, über denen der Mauszeiger zur Hand wird, sind interaktiv: Wie zum Beispiel die blauen Abfragefelder, die momentan noch die Bezeichnung der Blütenteile verdecken, aber hier im Lernmodus jederzeit angeklickt und damit angezeigt (und wieder verborgen) werden können.

Voreingestellt rechts (Tippe) des Dokuments wird die Werkzeugleiste angezeigt, in der Sie definieren können, was angezeigt werden soll (rot) und wie groß (grün). Außerdem können Sie das Dokument verschieben, beschriften oder Elemente markieren (blau).

1.5 Probieren Sie die einzelnen Möglichkeiten einfach mal durch; Sie können alle Schritte durch Wählen einer anderen Option wieder rückgängig machen bzw. Beschriftungen und Markierungen mit dem "Radierer" (rechts oben im blauen Bereich) wieder entfernen.

Außerdem sollten Sie sich einige Punkte im Menü **Optionen** genauer anschauen, z. B. den Punkt **Dateiordner**: Hier finden Sie die voreingestellten Pfade zu wichtigen Master-Tool-Komponenten, wie Screenshots, Protokolle, Bestenlisten und die Tauschbörse. Mit Klick auf **Durchsuchen…** können Sie diese Pfade nach Wunsch ändern.

Über den Punkt **Verknüpfungsfelder** (siehe unten rechts) können Sie sehen, welche externen Programme ggf. mit dem aktuellen Dokument verknüpft sind und wo diese sich befinden. Auch hier können Sie neue Elemente (max. 3) hinzufügen oder vorhandene Pfade ändern.

*Diese Option ist nicht mit der (später noch genauer besprochenen) Möglichkeit zu verwechseln, per Link extern Elemente und Programme direkt ins Projekt einzubinden: Dort handelt es sich um direkt zum Projekt gehörige Dateien, während hier – ganz neutral – ein Schnellzugriff auf 3 Programme ermöglicht wird (Bereich Externe Programme in der Werkzeugleiste).* 

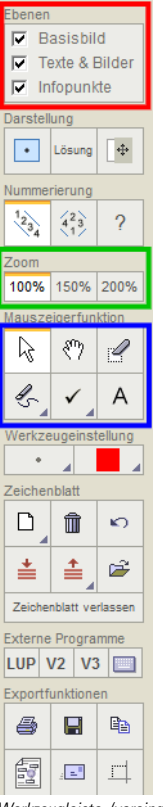

*Werkzeugleiste, (voreingestellt) rechts des Dokuments*

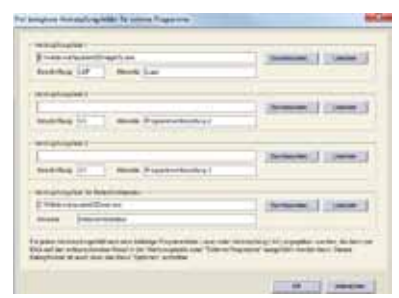

*In MasterTool können beliebige Programme definiert und später per Mausklick aufgerufen werden.*

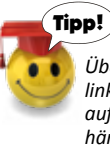

*Über "Optionen/Werkzeugleiste/ links" kann die Werkzeugleiste auf Benutzung durch Linkshänder umgestellt werden.*

# **Schritt 2 – Übungen**

Sobald der Stoff einigermaßen gelernt wurde, schalten Sie in den Übungsmodus:

### 2.1 Klicken Sie dazu links oben im Fenster auf **Individual-Übung**.

Der nebenstehende Dialog erscheint. Hier können Sie wichtige Einstellungen zur Übung vornehmen, u.a. ob alles auf einmal abgefragt werden soll oder nacheinander einzelne Texte bzw. einzelne Positionen abgefragt werden (linker Bereich). Rechts lässt sich ein Zeitlimit definieren sowie, ob die Zeit angezeigt werden soll.

*Mit Klick auf Erweitert können Sie weitere Einstellungen vornehmen. Abbrechen können Sie den Übungsmodus – jederzeit – mit Klick auf Übung abbrechen (links oben).*

2.2 Belassen Sie die Einstellungen einstweilen, wie vorgefunden, und klicken Sie auf **Übung starten**.

Damit werden Sie nach Ihrem Namen gefragt, den Sie eingeben können, aber nicht müssen.

### 2.3 Klicken Sie einfach auf OK, wenn Sie die Übung anonym durchführen wollen.

Sie sehen jetzt das aktuelle Dokument vor sich: In unserem Fall sind die Antwortpositionen an der Grafik durchnummeriert, rechts unten finden Sie die Antwortmöglichkeiten.

### 2.4 Ziehen Sie eine der Antworten an den vermutet richtigen Platz, d.h. über die entsprechende Zahl.

Ist die Antwort richtig, erscheint sie kurzzeitig grün, ist sie falsch, rot – und sie wird wieder in die Liste zurückanimiert.

Außerdem sehen Sie rechts oben ein einfaches, aktuelles Protokoll:

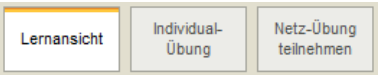

*Einfacher Klick schaltet zwischen den verschiedenen Modi um*

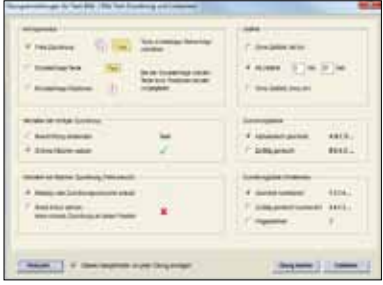

*Vorgaben für die Übungen können ganz individuell festgelegt werden*

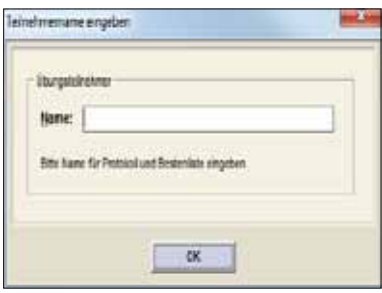

*Namenseingabe ist nicht nötig, ist aber fürs Protokoll und die Bestenliste sinnvoll*

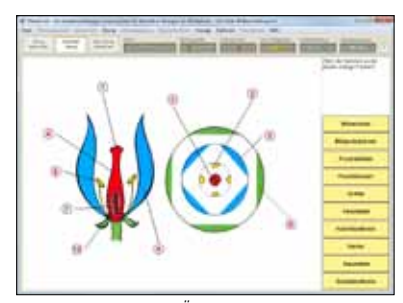

*Dokument während der Übung: 'Textkärtchen' müssen an die passende Stelle gezogen werden.*

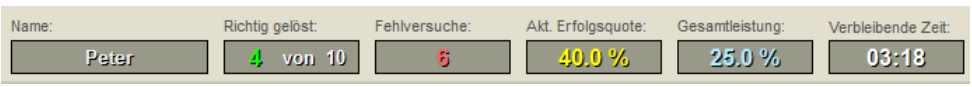

*Aktuelle, dynamische Anzeige während der Übung*

Die Übung ist voreingestellt mit der richtigen Beantwortung aller Fragen beendet; eine einfache Statistik/Auswertung wird angezeigt.

Hier können Sie u.a. definieren, ob die ganze Übung wiederholt werden soll oder nur die Fragen, bei denen es zu Fehlversuchen kam.

# 2.5 Klicken Sie auf **Übungsprotokoll**, um ein detailliertes Protokoll anzuzeigen

*Die Festlegung der Note für die absolvierte Übung ergibt sich aus den voreingestellten Notengrenzen, die in vielen Fällen passend sind; ist dem nicht so, können Sie im Menü Optionen den Punkt Notenskala wählen und dort die Grenzen für die Punkte- und Notengrenzen individuell festlegen.*

# **Netzübung**

Wenn Sie – als Lehrer – über einen Freischaltcode für Netzwerkübungen verfügen (z.B. Schullizenzcode), können auf die bereits beschriebene Weise statt Individual-Übungen auch Netzwerk-Übungen durchgeführt werden, bei denen der Leitende die Übungen automatisch für alle Teilnehmer identisch vorgibt (Zeit etc.).

- 2.6 Rufen Sie dazu im Menü **Optionen** den Punkt **Freischaltung für Netzwerk-Übungen** auf und geben dort den Code ein.
- 2.7 Über Netzwerk-Kommunikation geben Sie den **Kommunikationsordner** (Lesezugriff für alle Teilnehmer) sowie den **Kommunikationskanal** (identisch für alle Teilnehmer) ein.

Jetzt können Sie über das Menü Lehrersteuerung eine **Netzwerkübung initiieren** (gleiche Optionen wie für Individual-Übung, s.o.), sie beenden sowie über die **Kontrollanzeige** u.a. ein Protokoll der Teilnehmer anzeigen, das auch kommentiert und ausgedruckt werden kann. Außerdem ist das automatische Führen einer **Bestenliste** als Option vorgesehen.

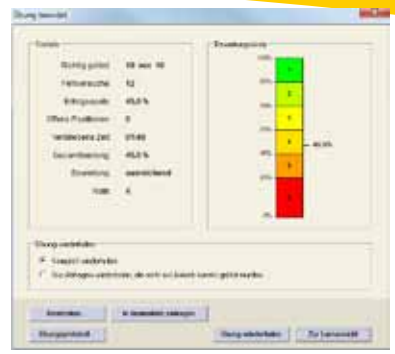

*Kurzauswertung nach Beenden der Übung*

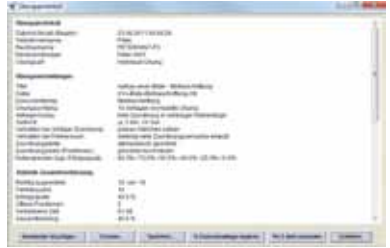

*Detailliertes Protokoll inkl. Infos, wie genau die Einzelfragen beantwortet wurden*

| шr<br>۰<br><b>ATTN: USA</b><br><b>SHELL WAS ALL</b>                           | processing and it to<br>m                 |
|-------------------------------------------------------------------------------|-------------------------------------------|
| e                                                                             |                                           |
| age limit.<br>$-0.05$                                                         | <b>SELL</b>                               |
| $m = 1$<br><b>MARKET</b><br><b>Dealer College</b><br>$\overline{\phantom{a}}$ | <b>SILE</b><br>٠<br>statistics: (80.7 to) |
| m<br><b>ANNING WITH</b><br>٠                                                  | <b>Hita</b><br><b>MARK PRIZER</b>         |
| ×<br>51<br><b>ALL LIGHTANT</b>                                                |                                           |
|                                                                               | m                                         |
|                                                                               | 틴<br>٠<br><b>GALLERY</b>                  |
| <b>HER RIN UP &amp;</b>                                                       | m<br><b>New Olive Ave</b><br>$\sim$       |
| <b>County</b><br><b>Hall Clay III</b>                                         | <b>Security</b>                           |
| [7.444441101]                                                                 | $^{++}$                                   |
|                                                                               | $=$                                       |
|                                                                               | ٠<br><b>ALLA ALL</b>                      |
|                                                                               |                                           |
|                                                                               | parameters (\$12.00)<br>m                 |
| <b>SALES GARDENS</b><br><b>GET IT REMOVED THE</b>                             | <b>ALC 111</b>                            |
| <b>Market and Print and Print Public Cor</b>                                  |                                           |

*Die voreingestellte Notenskala für die Bewertung kann beliebig angepasst werden*

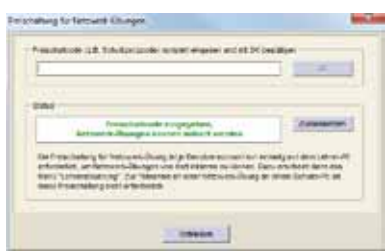

*Der Freischaltcode ermöglicht es dem Lehrer, Netzwerkübungen für die ganze Klasse durchzuführen*

# **Schritt 3 – Arbeitsblätter**

Eines der wichtigsten Features in Master-Tool ist die Möglichkeit, jederzeit! von der Normalansicht auf die Arbeitsblattansicht umzuschalten.

3.1 Klicken Sie rechts unten in der Werkzeugleiste auf das Symbol **Arbeitsblatt erstellen**, wodurch die Ansicht direkt umgeschaltet wird.

Sie sehen damit im Dialog **Arbeitsblatt** ihr Dokument bestmöglich auf einer DIN A-4 Seite angeordnet – voreingestellt im Hochformat. Voreingestellt ist auch die Ansicht des **Arbeitsblatts**, das Sie so ausdrucken ( $\mathbb{F}$ ) und an Schüler – zum Ausfüllen - weitergeben können.

*Alternativ kann auch ein Lösungsblatt (komplett ausgefüllt) ausgedruckt werden – oder eine Auflegefolie, die, zusammen mit dem Arbeitsblatt für die Verwendung per Overheadprojektor geeignet ist.*

#### **Anpassen**

Sie werden feststellen, dass die Anpassung der Elemente vom Querformat auf dem Bildschirm auf das (voreingestellte) Hochformat des Arbeitsblatts bereits automatisch korrekt erfolgt. Auch werden praktisch alle Objekte etc. passend angeglichen. Zusätzlich kann Folgendes manuell eingestellt werden:

#### Allgemein

Bereits in der Bildschirmansicht kann bzgl. des Basisbildes definiert werden, wie groß dieses erscheinen und wie es ausgerichtet sein soll (**Autorenassistent | Größe und Ausrichtung**). Diese Einstellung gilt auch für die Anzeige als Arbeitsblatt.

Der Arbeitsblatt-Dialog ist im oberen Teil für alle Übungstypen identisch: Hier kann eingestellt werden, ob **Name**, **Klasse** und **Datum** angezeigt werden sollen und wie die Titelzeile lauten soll. Außerdem kann die voreingestellte **Aufgabenstellung** ergänzt oder ganz neu formuliert werden.

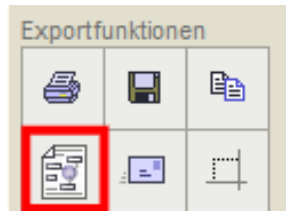

*Die Exportmöglichkeiten rechts unten in der Werkzeugleiste (Rot = Arbeitsblatt)*

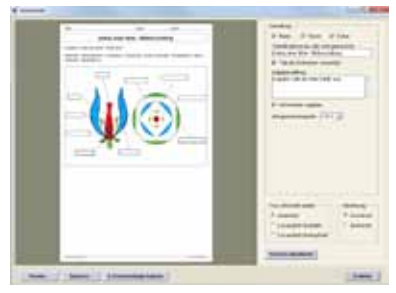

*Arbeitsblatt als Overheadfolie oder Basis für Tests in "Papierform"*

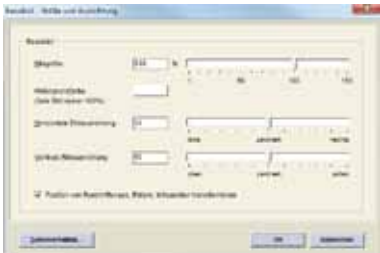

*Das Basisbild kann fast beliebig skaliert und verschoben werden*

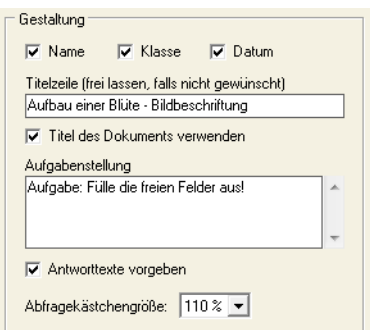

*Optionen für die Gestaltung des Arbeitsblatts*

Der Teilnehmer muss hier die Lösungen nicht unbedingt – wie auf dem Bildschirm – einfach auswählen, sondern – je nach Einstellung die Begriffe als solche selbst wissen (Option **Antworttexte vorgeben** ein = Auswählen/aus = selbst wissen).

Weitere Optionen zur manuellen Einstellung sind je nach Übungstyp unterschiedlich:

# Text-Bild/Bild-Text-Zuordnung

Hier erfolgt alles automatisch, d.h. es wird – abgesehen von der Skalierung und ggf. der Anpassung ans Hochformat alles so auf dem Arbeitsblatt erscheinen, wie es auch in der Bildschirmansicht zu sehen ist. Die Optionen im Arbeitsblatt-Dialog beschränken sich auf die überall vorhandenen.

# Lückentext und Tabellarische Textzuordnung

Ränder für den Lückentext können von der entsprechenden Einstellung für die Bildschirmanzeige (**Lückentext bearbeiten|Ränder**) übernommen werden. Kombiniert mit der Möglichkeit im Arbeitsblatt-Dialog, das Basisbild speziell zu skalieren und auszurichten, kann damit erreicht werden, dass Teile des Bildes (z.B. ein Logo oder ein sonstiges Motiv im Bild) "geschützt", d.h. keinesfalls von Text überdeckt werden.

## Einzelfragen und Multiple Choice

Da, anders als bei den meisten anderen Übungen, auf dem Bildschirm nicht alles auf einmal, sondern Frage für Frage angezeigt wird, kann es vorkommen, dass gar nicht alle Fragen auf ein einzelnes Arbeitsblatt passen. In diesem Fall können Sie mehrere Arbeitsblätter erstellen: Erstes Arbeitsblatt ausdrucken, dann im Dialog **Ab Frage Nr.**  die Nummer der ersten Frage eingeben, die nicht mehr auf Seite 1 gepasst hat (usw.).

Mit Klick auf **Vorschau aktualisieren** sehen Sie, wie Ihr zusätzliches Arbeitsblatt aussieht.

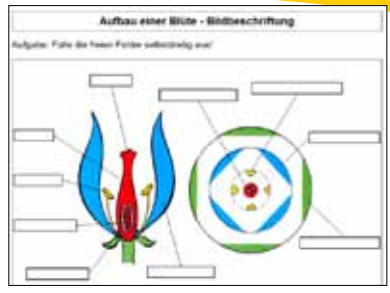

*Ansicht des Dokumenttyps "Bildbeschriftung" als Arbeitsblatt (ohne Antwortvorgaben)*

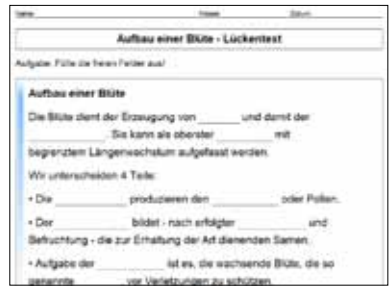

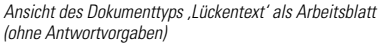

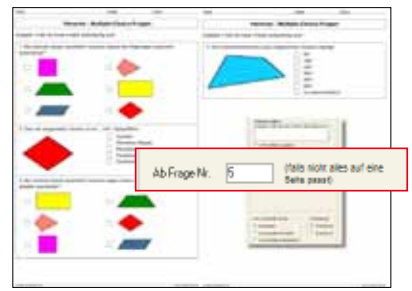

*Multiple Choice-Arbeitsblatt mit mehreren Seiten*

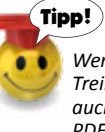

*Wenn Sie als Drucker einen PDF-Treiber anwählen, so können sie auch direkt aus dem Arbeitsblatt PDFs generieren.*

# **Schritt 4 – Dokumente anpassen oder neu erzeugen**

### **Dokumente anpassen**

Bis hierher wurde MasterTool als Werkzeug zur Arbeit mit vorhandenen, fertigen Dokumenten beschrieben. Im Folgenden soll es darum gehen, Dokumente anzupassen, zu verändern oder völlig neu zu erstellen.

4.1 Wählen Sie im Menü **Autorenfunktion** den Punkt **Dokument bearbeiten** oder drücken Sie F2.

*In der dadurch aufgerufenen Editor-Oberfläche können Sie alle Arten von Objekten erzeugen oder verändern.*

4.2 Klicken Sie auf eines der Beschriftungsobjekte, um es zu ändern, z.B. auf **Narbe**, um es stattdessen mit seinem lateinischen Namen **Stigma** zu bezeichnen.

Durch Anklicken des Beschriftungsobjekts verändert sich der bisher leere Editor deutlich, denn jetzt werden alle relevanten Eigenschaften des ausgewählten Objekts angezeigt, u.a. auch der dortige Text, in unserem Fall **Narbe**.

4.3 Doppelklicken Sie im Textfeld, um den kompletten Text auszuwählen und geben jetzt **Stigma** ein.

Da die **Auto-Vorschau** voreingestellt eingeschaltet ist, sehen Sie das Ergebnis direkt beim Eingeben des Texts im Dokument.

*Im Editor können Sie auf gleiche Weise den Typ des Objekts ändern, seine Position, die Farbe und Stärke der Verbindungslinie sowie deren Positionen (Ankerpunkte), seine Anordnung (hinten-vorne) u.v.m. – je nach Objekttyp gibt es unterschiedliche Optionen:*

- *Bei Texten lassen sich Größe, Textfarbe und -attribute bestimmen*
- *Bei Bildern lässt sich die verwendete Grafik austauschen und ihre Größe bestimmen*
- *Bei externen Links eine andere Datei verknüpfen*
- *Bei MTT-Dok(ument) das MasterTool-Dokument definieren, zu dem geschaltet werden soll*

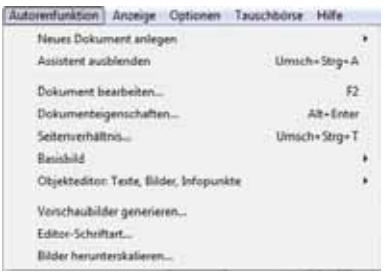

*Das Menü Autorenfunktion enthält alle Optionen zum Erzeugen und Bearbeiten*

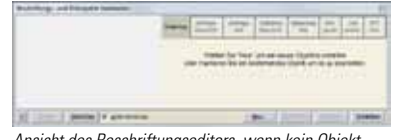

*Ansicht des Beschriftungseditors, wenn kein Objekt ausgewählt ist*

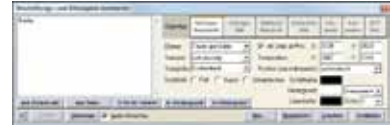

*Ansicht des Beschriftungseditors bei ausgewählter Abfragebeschriftung*

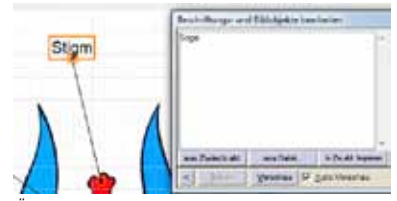

*Ändern einer Beschriftung (direkte Anzeige im Dokument durch "Auto-Vorschau"*

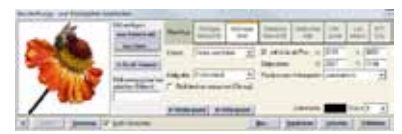

*Ansicht des Beschriftungseditors bei ausgewähltem Anfragebild*

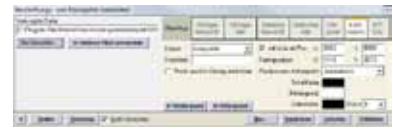

*Ansicht des Beschriftungseditors bei ausgewähltem externen Link*

# **Objekte und Dokumente neu erzeugen**

Das **Hinzufügen von neuen Objekten** zu einem vorhandenen Dokument ist identisch mit dem bereits beschriebenen Anpassen, nur dass Sie im **Editor** zuerst auf **Neu…** klicken und damit ein Objekt erzeugen.

- 4.4 Um ein komplett neues Dokument zu erzeugen, wählen Sie im Menü **Autorenfunktion** den Punkt **Assistent einblenden**.
- 4.5 Klicken Sie auf **Neues Dokument anlegen** und wählen den Typ des Dokuments aus.

*Die einzelnen Dokument-Typen werden auf den folgenden Seiten im Detail beschrieben.*

Falls Sie ein sogenanntes Basisbild (für den Hintergrund) verwenden wollen, erzeugen Sie dieses in aller Regel zuerst.

4.6 Klicken Sie dazu im Autorenassistenten auf **Basisbild einfügen | aus Datei** (oder wahlweise aus **Zw.abl**(age einfügen) und legen seine Größe und Ausrichtung fest.

Ist das Hintergrundbild eingebunden, können Sie mit dem Autorenassistent fortfahren (Dokument bearbeiten, Objekteditor etc.) oder mit Hilfe des Editors weiterarbeiten, wie weiter oben beim Erzeugen/Verändern von Objekten bereits beschrieben. Die verfügbaren Optionen variieren dabei je nach Typ des Dokuments. Mehr dazu finden Sie bei der folgenden Einzelbesprechung der verschiedenen Typen.

4.7 Klicken Sie dann auf Dokumenteigenschaften. In diesem Dialog können Sie einen Titel fürs Dokument eingeben (der später in der Zeile über dem Dokument angezeigt wird) sowie sich als Autor eintragen und Bemerkungen hinzufügen.

*Außerdem können Sie festlegen, wie die Kästchen der Antwortpositionen beschriftet sein sollen: Mit fortlaufenden Zahlen oder mit Buchstaben. Auch deren Anordnung lässt sich hier festlegen.*

4.8 Zum Schluss wird das Projekt gespeichert (**Speichern** im Autorenassistent), ggf. auch durch **Speich. unter** mit neuem Namen (Ausgangsprojekt bleibt erhalten).

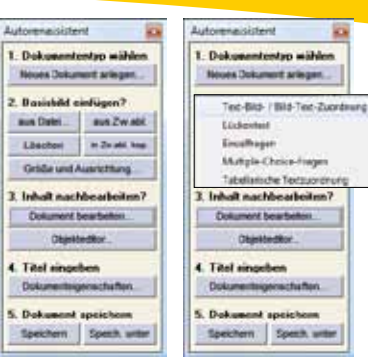

*Autorenassistent mit allen wichtigen Optionen zum Erzeugen/Bearbeiten*

*Autorenassistent mit geöffneten Menü zur Auswahl des Dokumenttyps*

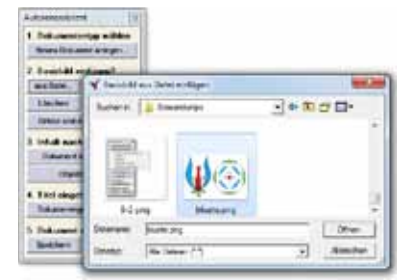

*Einfügen eines Basisbilds (Hintergrund) aus einer Datei*

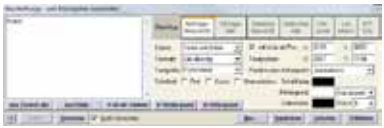

*Objekteditor, aufgerufen aus dem Autorenassistent (ausgewähltes Objekt)*

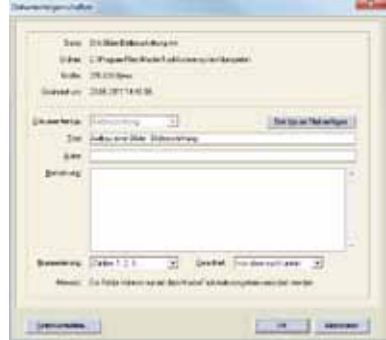

*Dokumenteigenschaften, über den Autorenassistent direkt erreichbar*

# **Schritt 5 – Text-Bild/Bild-Text-Zuordnung**

Im Folgenden soll ein Dokument vom Typ **Text-Bild/Bild-Text/-Zuordnung** aufgebaut werden. Eine fertige Version dieses Typs haben wir bereits bisher als Beispieldokument verwendet: Sie finden es im Menü **Themenauswahl** unter **2. Aufbau einer Blüte – Bildbeschriftung**.

# **Allgemein**

Prinzipiell sind vier Varianten möglich, nämlich die Zuordnung von Text-Text, Text-Bild, Bild-Text und Bild-Bild. Die gängigste dürfte dabei Text-Bild, sein, die auch im Beispielprojekt (siehe rechts oben) verwendet wird.

# **Text-Bild**

*Falls der Autorenassistent noch nicht angezeigt wird, wählen Sie im Menü Autorenfunktion den Punkt Assistent einblenden*

5.1 Klicken Sie auf **Neues Dokument anlegen** und wählen als Typ des Dokuments **Text-Bild/Bild-Text-Zuordnung** aus.

Damit wird der Beschriftungs- und Bildobjekt-Editor aufgerufen.

Falls Ihr Bild alle Komponenten für die verschiedenen Abfragen enthält (wie im Beispielprojekt) …

5.2 … klicken Sie im Autorenassistent auf den Button **Basisbild einfügen** und wählen die gewünschte Datei aus.

Wenn die abzufragenden bzw. zu benennenden Bilder als einzelne Dateien vorliegen, können Sie statt dem Basisbild auch einzelne, **statische Bilder** verwenden.

### 5.3 Klicken Sie dazu im Editor auf **Neu** und wählen dort **Statisches Bild**.

Damit wird ein Platzhalter für das Bild sowie eine Verbindungslinie mit zwei Ankerpunkten erzeugt. Letztere brauchen wir hier nicht,

5.4 klicken Sie deshalb das Häkchen bei **Mit Linie ab Pos.:** weg. Wählen Sie jetzt unter **Bild einfügen** mit Klick auf den Button aus Datei (oder **aus Zwisch.abl.**) das gewünschte Bild aus.

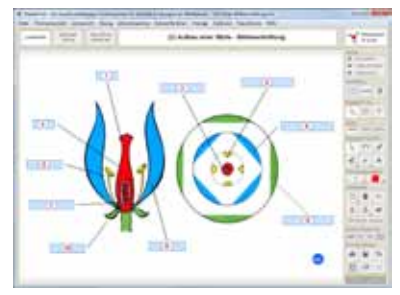

*Bildbeschriftung in der Lernansicht – inkl. Programmoberfläche*

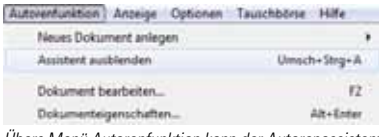

*Übers Menü Autorenfunktion kann der Autorenassistent ein- und ausgeblendet werden*

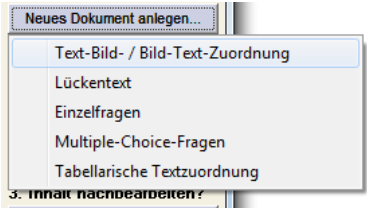

*Autorenassistent mit geöffneten Menü zur Auswahl des Typs "Text-Bild-Zuordnung"*

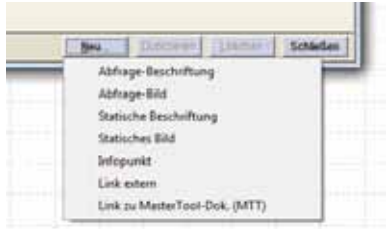

*Erzeugen eines neuen Objekts im Beschriftungseditor*

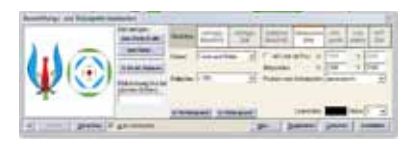

*Einfügen eines statischen Bildes (hier: statt Basisbild)*

Es erscheint damit sowohl in der Vorschau im Editor als auch im Dokument selbst.

5.5 Passen Sie seine Größe nach Wunsch an, indem Sie aus der Liste **Bildgröße** einen passenden Wert auswählen. Erzeugen Sie jetzt mit Klick auf **Neu** im Editor und Auswahl des Punktes **Abfrage-Beschriftung** ein Objekt für den Text, nach dem gefragt wird.

Diesmal benötigen wir eine Verbindungslinie, die allerdings noch fehlt, weil im Editor neue Objekte immer mit den zuletzt gewählten Einstellungen erzeugt werden.

5.6 Klicken Sie also ins Feld neben **Mit Linie ab Pos.:**, um eine Linie anzuzeigen. Verschieben Sie das Textobjekt direkt im Dokument per Drag&Drop nach Wunsch und platzieren den entfernteren Ankerpunkt der Linie auf gleiche Weise über dem entsprechenden Bild bzw. Bildteil. Wiederholen Sie das Ganze für sämtliche gewünschten Elemente und speichern das Dokument anschließend (Punkt 5 im Autorenassistent)

Um eine 1:1-Vorschau zu bekommen, können Sie den Editor jederzeit mit Klick auf **OK** verlassen. Sie befinden sich damit in der **Lernansicht**. Auch ein Testen der Übung selbst (Klick auf **Individual-Übung**) ist natürlich möglich. Sie kehren mit Klick auf **Übung abbrechen**  (links oben) im Autorenassistent jederzeit direkt in den Editor zurück.

# **Andere Varianten**

Die drei anderen Varianten (Text-Text, Bild-Text und Bild-Bild) funktionieren prinzipiell genauso, nur dass hier sowohl die statischen als auch die Abfrageelemente aus Textobjekten bestehen (Text-Text)

oder die Texte statisch sind während die Bilder Abfrageelemente sind (Bild-Text)

oder eben beide Elemente aus Bildern bestehen (Bild-Bild).

|                                                                                                    | <b>Duplizieren</b>     |                              |
|----------------------------------------------------------------------------------------------------|------------------------|------------------------------|
|                                                                                                    | Abfrage-Beschriftung   |                              |
| <b>COLLEGE</b><br>----<br><b>Contract Contract</b><br>the control and the<br><b>Service</b>                  | Abfrage-Bild           | w<br>THE R. P. LEWIS<br>- 19 |
| <b>SECTION</b><br>×<br>v.<br>٠<br>٠<br><b>COL</b><br><b>STATISTICS</b><br>×<br>٠<br>. .<br>n.<br><b>STAR</b> | Statische Beschriftung | ÷                            |
|                                                                                                    |                        |                              |

*Erzeugen eines neuen Objekts vom Typ "Abfrage-Beschriftung"*

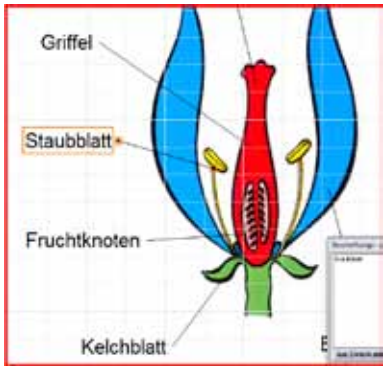

*Positionieren der Ankerpunkte des Objekts (hier: Abfragetext)*

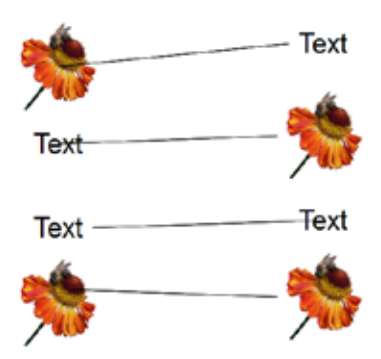

*Die vier prinzipiellen Zuordnungsvarianten (v.o.n.u.): Text zu Bild zuordnen, Bild zu Text, Text zu Text, Bild zu Bild.*

# **Schritt 6 – Lückentexte**

Im Folgenden soll ein Dokument vom Typ **Lückentext** aufgebaut werden. Eine bereits fertige Version dieses Typs finden Sie im Menü **Themenauswahl** unter **3. Aufbau einer Blüte – Lückentext**.

6.1 Falls der Autorenassistent noch nicht angezeigt wird, wählen Sie im Menü **Autorenfunktion** den Punkt **Assistent einblenden**. Klicken Sie auf **Neues Dokument anlegen** und wählen als Typ des Dokuments **Lückentext** aus.

Im dadurch angezeigten Editor können Sie den gesamten Text ins noch leere Textfeld schreiben oder ihn aus der Zwischenablage dorthin kopieren.

6.2 Markieren Sie dabei alle Textstellen, die später als Lücke erscheinen sollen, durch Klick auf den Button "Lücke <<...>> setzen".

*Wenn Sie sich den Text im oben genannten Beispiel ansehen, werden Sie bemerken, dass der Text gleich in der ersten Zeile anders, nämlich fett gesetzt ist: Im Bearbeitungseditor sehen Sie auch, wie das realisiert wird, nämlich durch ein vorangestelltes <b> (b für bold = fett). Ausgeschaltet wird die Fettstellung mit </b>. Entsprechend können Sie (an beliebigen Textstellen) vorgehen, um die Schrift kursiv (<i>, </i>) oder* unterstrichen (<u>, </u> *zu setzen. Die Optionen können kombiniert werden.* 

Um eine 1:1-Vorschau zu bekommen, können Sie den Editor jederzeit mit Klick auf **OK** verlassen. Sie befinden sich damit in der **Lernansicht**. Auch ein Testen der Übung selbst (Klick auf **Individual-Übung**) ist natürlich möglich. Sie kehren mit Klick auf **Übung abbrechen**  (links oben) im Autorenassistent jederzeit direkt in den Editor zurück.

*Sie können dort außerdem eine Mindestbreite für die Lücken festlegen. Indem Sie die Breite, die für den längsten, vorkommenden Lückentext benötigt wird, generell als Lückenbreite eingeben, vermeiden Sie, dass der Übende allein durch die Breite einer Lücke die passende Antwort aussuchen kann.*

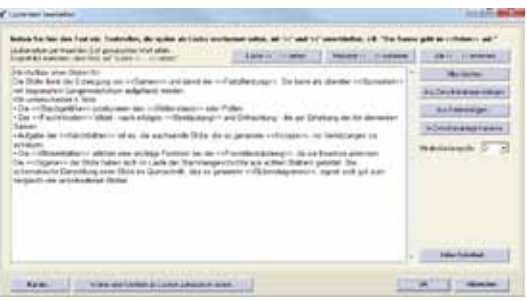

*Ausgefüllter Bearbeitungsdialog für den Typ "Lückentext"*

| Light and the Mini- Light and<br><b>HARMAR</b>                                                                                                    | <b>Common</b>                   |
|----------------------------------------------------------------------------------------------------|---------------------------------|
|                                                                                                    |                                 |
| Autum steer Stone                                                                                                    | a more<br><b>Contractor</b>     |
| De \$50s dent by Economy on [11] and damb by [11][211]. De have<br>an chance [1] ad insperience (segment/club subprision worker)                                                                  | <b>Council A</b>                |
| Ville seteres member 4 Tallet                                                                                                    | <b>Scribber 4</b>               |
|                                                                                                    |                                 |
| Erhaltung der Art illunwischen Zwissel.                                                                                                    | THE SA<br>$e - 4$               |
| Aufgabe der C. d. de ein die seinhamde State, die so gemente [19]<br>sal Televiziongen du billiarizzat                                                                                            |                                 |
| THE <sub>1</sub><br>entation are address Fundace but the<br>boother whichick.                                                                                                    | <b>CANDRA</b><br>A. 1. 1. 1. 1. |
| De 1991 Jan Bole haben sich im Laufe der Eterminnsprüfechten aus Achten                                                                                                    | all the annual                  |
| Bildlert gebldet. Die scherialische Darsbilung einer Wels im Guersshmit, das ab-<br>awaren in the major that had been a major terms and the part of the series of the series of the series of the |                                 |

*Lückentext in der Lernansicht*

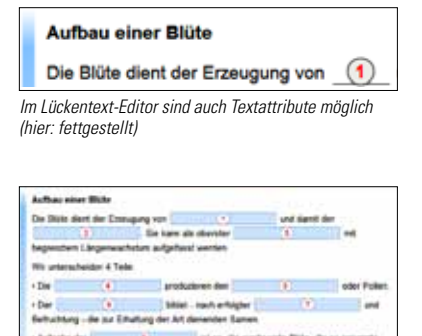

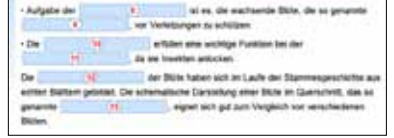

*Lücken gleicher Breite, um daraus Rückschlüsse auf die richtige Antwort zu verhindern*

# **Lücken automatisch setzen**

Bisher wurde beschrieben, wie man die Lücken manuell setzt; es geht aber auch automatisch bzw. "halbautomatisch":

### 6.3 Schalten Sie ggf. mit **F2** (Dokument bearbeiten) noch einmal in den Bearbeitungsmodus und klicken dort im Dialog auf **Wörter oder Wortteile als Lücken automatisch setzen**.

Der Dialog rechts erscheint, in dessen oberen Bereich Sie definieren können, ab welchem Wort überhaupt Lücken (**ab x. Wort**) gesetzt werden sollen und jedes wievielte Wort (**jedes x. weitere Wort**) von da ab mit einer Lücke versehen werden soll.

Das ist einmal natürlich bei Texten sinnvoll, die mehr oder weniger auswendig gekonnt werden sollen, außerdem aber auch bei einfacheren Sätzen, die immer die gleiche Struktur aufweisen, z.B. Subjekt, Objekt, Prädikat. Jedes 3. Wort hieße hier, es würde jeweils nach dem Prädikat gefragt. Oder: Artikel Nomen. Begonnen mit Wort 2, jedes 2. Wort hieße: Es wird jeweils nach dem passenden Artikel gefragt.

Außer ganzen Wörtern kann man auf prinzipiell gleiche Weise automatisch Wortteile (definiert durch die Anzahl von Buchstaben am Anfang/Ende des Wortes) als Lücke definieren. Das eignet sich u.a., um Wortendungen abzufragen – oder auch, ob man das Wort groß oder klein schreibt.

Da es ja grammatisch richtig ist, bestimmte Satzzeichen direkt ans Wort anzuschließen (Punkt, Komma Fragenzeichen etc.), gibt es die Option **Satzzeichen nicht Bestandteil des Wortes bzw. der Lücke**. Ist die Option aktiviert, erscheinen die aufgeführten Satzzeichen nicht als Teil der Lücke.

*Besonders bei automatisch gesetzten Lücken kann es schnell passieren, dass die Anzahl der Antworten größer als der dafür vorgesehene Platz ist. Master-Tool kann zwar prinzipiell damit umgehen (siehe rechts), aber durch die Überlagerung der Antworten kann es natürlich vorkommen, dass man das passende Wort erst einmal suchen muss.*

*Will man das vermeiden, sollte man die Anzahl von Lücken pro Dokument auf ca. 10 – 17 begrenzen (je nach Fenstergröße bzw. (gängiger) Bildschirmauflösung passen etwa so viele Antworten untereinander.* 

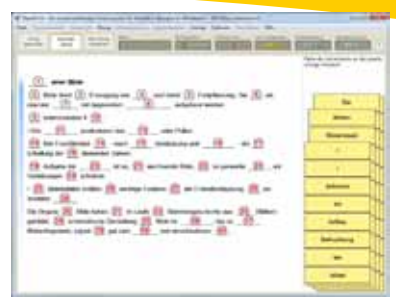

*Automatisch gesetzte Lücken (Editor und Optionen)*

*Lückentext (Lücken automatisch gesetzt) in der Übungsansicht*

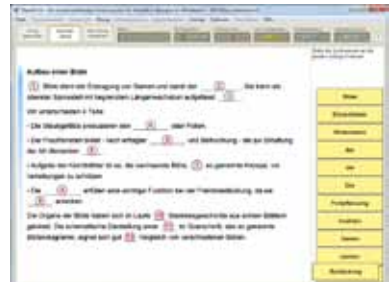

*Optionen für automatische Lückensetzung (ab einer bestimmten Textstelle)*

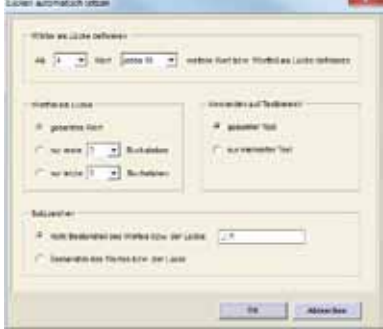

*Auswirkung von sehr vielen Lücken in der Übungsansicht*

# **Schritt 7 - Tabellarische Textzuordnung**

Im Folgenden soll ein Dokument vom Typ **Tabellarische Textzuordnung** aufgebaut werden, eine Sonderform des Typs **Lückentext**.

7.1 Falls der Autorenassistent noch nicht angezeigt wird, wählen Sie im Menü **Autorenfunktion** den Punkt **Assistent einblenden**. Klicken Sie auf **Neues Dokument anlegen** und wählen als Typ des Dokuments **Tabellarische Textzuordnung** aus.

Im dadurch angezeigten Editor können Sie die einzelnen Texte in die Zellen der Tabelle schreiben oder ihn aus der Zwischenablage dorthin kopieren.

7.2 Markieren Sie dabei alle Textstellen, die später als Lücke erscheinen sollen, durch << am Anfang und >> am Ende oder markieren Sie den Lückentext und klicken dann auf **Lücke <<…>> setzen**.

Wie im Lückentext können Sie auch hier mit Formatbefehlen arbeiten: Ein vorangestelltes <br />b> (b für bold = fett) schaltet den nachfolgenden Text **fett**, mit </b> wird die Fettstellung ausgeschaltet. Entsprechend können Sie (an beliebigen Textstellen) vorgehen, um die Schrift kursiv (<i>, </i>) oder unterstrichen (<u>, </u>, zu setzen. Die Optionen können kombiniert werden.

### *Die Tabelle kann jederzeit bzgl. der Anzahl von Zeilen und Spalten verändert werden.*

Um eine 1:1-Vorschau zu bekommen, können Sie den Editor jederzeit mit Klick auf **OK** verlassen. Sie befinden sich damit in der **Lernansicht**. Auch ein Testen der Übung selbst (Klick auf **Individual-Übung**) ist natürlich möglich. Sie kehren mit Klick auf **Übung abbrechen** (links oben) im Autorenassistent jederzeit direkt in den Editor zurück.

*Sie können dort außerdem eine Mindestbreite für die Lücke festlegen. Damit vermeiden Sie, dass der Übende allein durch die Breite einer Antwort die passende aussuchen kann.* 

### **Lücken automatisch setzen**

Bisher wurde beschrieben, wie man die Lücken manuell setzt; es geht aber auch automatisch bzw. "halbautomatisch". Mehr dazu lesen Sie in Schritt 6 Lückentexte.

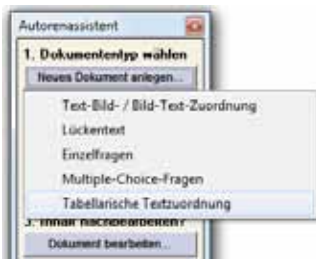

*Tabellarische Textzuordnung, erzeugt per Autorenassistent*

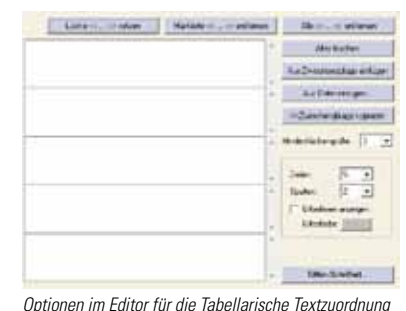

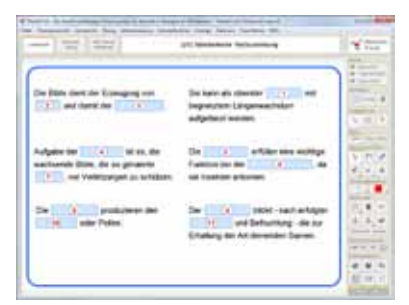

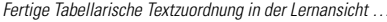

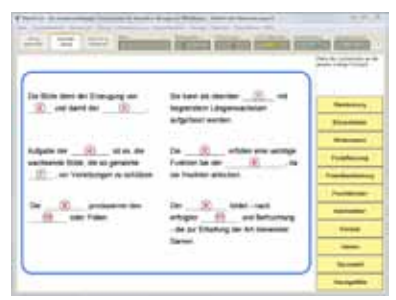

*…und während der Übung (mit Basisbild "Rahmen blau")*

# **Externe Dateien verlinken**

Voreingestellt dient der Editor **Dokument Bearbeiten** zum Aufbau des Dokuments. Er ist je nach Typ völlig unterschiedlich und beschränkt sich auf die dafür typischen Elemente. Trotzdem können in jedem Übungstyp bei Bedarf alle überhaupt möglichen Elemente verwendet werden.

#### 7.3 Schließen Sie dazu ggf. den Editor Dokument bearbeiten und drücken die Taste F3.

Damit wird – unabhängig vom Übungstyp - der **Editor Beschriftungs- und Bildobjekte bearbeiten** aufgerufen, in dem wir uns hier den Punkt **Link extern** anschauen wollen:

Klicken Sie auf den Button **Neu** und wählen **Link extern**.

Damit wird der Ladedialog **Zu verknüpfende Datei auswählen** angezeigt, in dem Sie eine Datei beliebigen Typs aussuchen können: Möglich sind sowohl ausführbare (Exe) als auch Datendateien. Letztere werden in MasterTool mithilfe des damit verknüpften Programms aufgerufen (z.B. Audio- und Videodateien mit dem Windows MediaPlayer).

### **Audio und Video einbinden**

7.4 Wählen Sie, wie oben beschrieben, eine Audiodatei (wav, mp3, mid) aus, beschriften den entsprechenden Punkt nach Wunsch und platzieren ihn passend, z.B. bei der zugehörigen Frage.

*Sie können u.a. dadurch Platz für die Link-Punkte schaffen, dass Sie einen entsprechenden Rand definieren oder das Layout (Zeilenumbruch) entsprechend anpassen.*

Um ein Video zu einer Frage hinzuzufügen, gehen Sie wie oben beschrieben vor, wählen aber eine Videodatei aus (mpg, wmv etc.).

Audio und Videodateien können einfach das Projekt illustrieren – oder aber konkreter, notwendiger Teil der Frage sein. Die Vorgehensweise ist beides Mal gleich.

*Sie können das Programm, mit dem Datendateien (Sound, Videos etc.) auf dem Zielrechner geöffnet wird, nicht bestimmen. Vielmehr wird dort automatisch das Programm, das mit dem jeweiligen Dateityp verknüpft ist, aufgerufen. Damit ist sichergestellt, dass Dateien auf möglichst allen Rechnern unabhängig von der jeweiligen Softwareausstattung dargestellt werden können.*

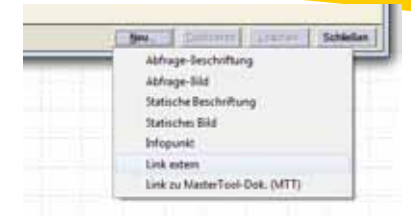

*Erzeugen eines neuen Externen Links im Beschriftungseditor*

|  |  | - 41 |
|--|--|------|

*Beschriftungseditor mit Optionen zum Objekttyp Externer Link*

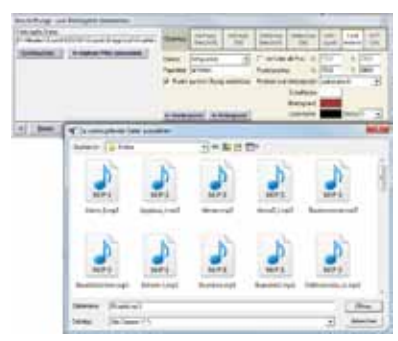

*Auswahl einer beliebigen Sounddatei als Externer Link…*

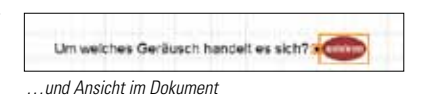

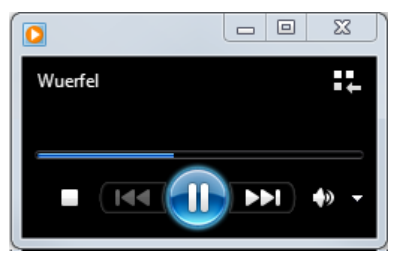

*Verlinkte Dateien werden immer mit dem damit verknüpften Programm geöffnet*

# **Schritt 8 - Einzelfragen**

Im Folgenden soll ein Dokument vom Typ **Einzelfragen** aufgebaut werden. Eine bereits fertige Version dieses Typs finden Sie im Menü **Themenauswahl** unter **4. Aufbau einer Blüte – Einzelfragen**.

8.1 Falls der Autorenassistent noch nicht angezeigt wird, wählen Sie im Menü **Autorenfunktion** den Punkt **Assistent einblenden**.Klicken Sie auf Neues Dokument anlegen und wählen als Typ des Dokuments Einzelfragen aus.

Im dadurch angezeigten Editor können Sie eine Frage in eine Zeile des noch leeren Textfelds schreiben oder sie aus der Zwischenablage dorthin kopieren.

8.2 Schreiben Sie also Ihre erste Frage ins Textfeld und fügen dahinter die Antwort hinzu. Markieren Sie diese als Antwort durch ein vorangestelltes //, also z.B. **Das ist die Frage?//Das ist die Antwort!** Schließen Sie die Frage/Zeile mit Return ab und fahren mit der zweiten Frage (in der zweiten Zeile) auf gleiche Weise fort.

*Da später bei der Übung sämtliche Antworten gemeinsam zur Auswahl stehen, sollten die Fragen innerhalb des Dokuments so gestellt werden, dass sich Antworten ergeben, die prinzipiell als Antwort für jede Frage möglich sind (siehe Bild rechts). Anders gesagt: Ant*worten sollten für alle Fragen "passen" und *nicht von vornherein ausgeschlossen werden können.* 

Um eine 1:1-Vorschau zu bekommen, können Sie den Editor jederzeit mit Klick auf **OK** verlassen. Sie befinden sich damit in der **Lernansicht**. Auch ein Testen der Übung selbst (Klick auf **Individual-Übung**) ist natürlich möglich. Sie kehren mit Klick auf **Übung abbrechen** (links oben) im Autorenassistent jederzeit direkt in den Editor zurück.

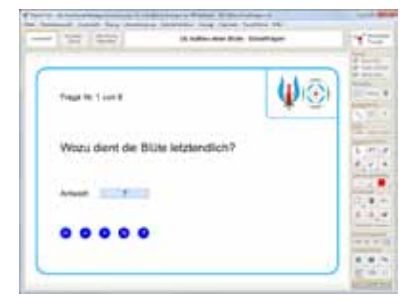

*Dokument 'Einzelfragen' in der Lernansicht…*

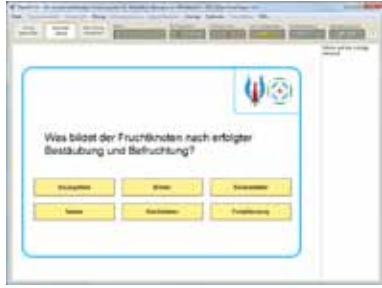

*... und während der Übung (jeweils 1 von hier 9 Fragen sichtbar)*

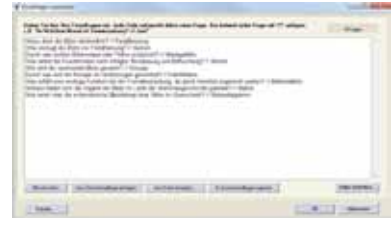

*Die Fragen und Antworten werden einfach untereinander im Editor eingegeben*

# **Übungstypen mischen**

Schon bei **Schritt 7** wurde beschrieben, wie man den **Editor Beschriftungs- und Bildobjekte bearbeiten** – unabhängig vom gewählten Übungstyp – aufrufen und damit u.a. Audio- und Videodaten einbinden kann.

Auf die gleiche Weise können aber auch zusätzliche Fragen/Aufgaben aus dem Übungstyp **Zuordnung** (Bild-Text etc.) zu allen anderen Übungstypen (Einzelfragen, Lückentexte, Tabellarische Textzuordnung, Multiple Choice) hinzugefügt werden.

Wie Sie im Bild rechts sehen, werden die nachträglich hinzugefügten Fragen (links im Bild die Bildbeschriftungen) regulär in die vorhandenen Fragen eingegliedert und auch entsprechend in die Bewertung einbezogen.

*Bitte beachten Sie, dass manuell hinzugefügte Elemente(Fragen oder Designelemente) bei Übungstypen mit mehreren "Seiten" (z.B. Einzelfragen, Multiple Choice) global, d.h. auf allen Seiten, angezeigt werden. Bei zusätzlichen Designelementen kann das durchaus erwünscht sein; zusätzliche Fragen sind hier aber naturgemäß nur bedingt geeignet.*

Besonders gut geeignet sind demnach die Übungstypen **Lückentext** und **Tabellarische Textzuordnung**, um mit **Zuordnungen** kombiniert zu werden.

# **Dokumente kombinieren**

Ist eine Kombination verschiedener Übungstypen in einem Dokument nicht möglich oder sinnvoll, können natürlich auch mehrere Dokumente zu einem größeren Projekt kombiniert werden.

Generieren Sie dazu ein "Übersichtsdokument" (\beispiele\000-index.mtt), das Sie im **Dokument bearbeiten** Editor mit entsprechenden Objekten vom Typ **MTT Dok**. versehen, mit denen der Anwender ins jeweilige Einzeldokument schalten kann. Dort platzieren Sie ebenfalls ein Objekt vom Typ **MTT Dok.**, das zurück aufs Übersichtsdokument schaltet.

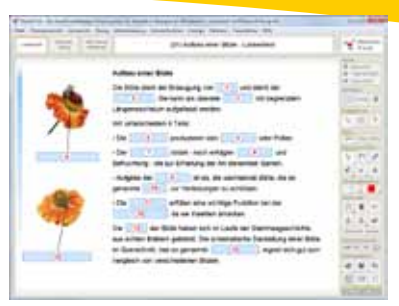

*Kombination von Lückentext und Bildbeschriftung in der Lernansicht…*

| <b>County</b> |                                                                                                    |                              |
|---------------|----------------------------------------------------------------------------------------------------|------------------------------|
|               | <b>Republican Streets</b><br>in Not Autob Lougham (1) and an amount (1)<br><b>Allege and computer</b><br><b>SALESMAN</b><br><b>Filtrati call Bri Str. Scott-Hall Tupper</b><br>14 mil. die Australiende Sta-<br>collaborated students from the lot of<br>the rate for artists under that<br>do bisic space o di terrado do Homes<br><b>DOM:</b><br>State manufacturing the Canada and handle to<br><b>THE REPORT OF A</b> | <b>Milano and Polaram on</b> |

*…und während der Übung*

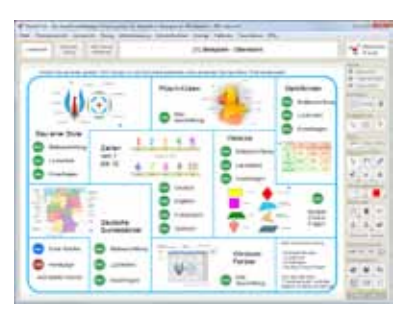

*Menüdokument zum direkten Auswählen der Einzelübungen*

# **Schritt 9 – Multiple Choice**

Im Folgenden soll ein Dokument vom Typ **Multiple Choice** aufgebaut werden. Eine bereits fertige Version dieses Typs finden Sie im Menü **Themenauswahl** unter **15. Vierecke – Multiple Choice-Fragen** (Dokument mit **Text-Antworten** und **Bild-Antworten** – siehe weiter unten).

9.1 Falls der Autorenassistent noch nicht angezeigt wird, wählen Sie im Menü **Autorenfunktion** den Punkt **Assistent einblenden**. Klicken Sie auf **Neues Dokument anlegen** und wählen als Typ des Dokuments **Multiple Choice-Fragen** aus.

Im dadurch angezeigten Editor ist Frage 1 in der Liste links bereits ausgewählt, d.h. Sie können die Infos zu dieser Frage direkt eingeben.

#### **Textantworten**

9.2 Schreiben Sie die Frage ins Feld **Fragetest** und die möglichen Antworten ins Feld **Text-Antworten**.

Dabei beginnen Sie zutreffende Antworten mit einem + (Plus)-Zeichen, nicht zutreffende mit einem – (Minus)-Zeichen.

9.3 Schließen Sie die Antwort mit Return ab und fahren mit der nächsten Antwort (in der nächsten Zeile) auf gleiche Weise fort.

*Im Feld rechts oben können Sie eine Frage zusätzlich mit einem Bild versehen.*

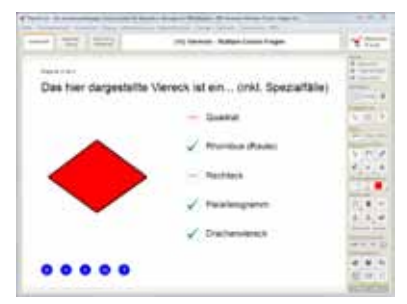

*Multiple Choice mit Textantworten in der Lernansicht…*

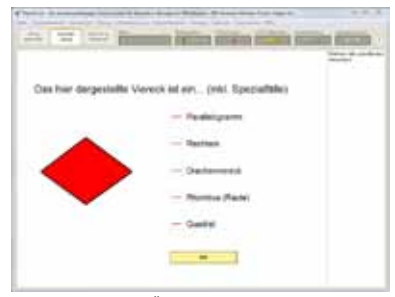

*…und während der Übung*

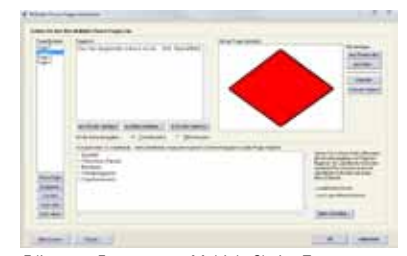

*Editor zum Erzeugen von Multiple Choice-Textantworten*

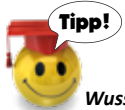

#### *Wussten Sie schon, dass Sie*

*– mit STRG + Pfeil nach oben/unten zwischen Lernansicht und Übungsansicht hin und herschalten können ? Dies geht übrigens auch im Editiermodus*

*– mit der "Bild nach unten"-/"Bild nach oben"-Taste zwischen einzelnen Dokumenten hin- und herwandern können ?*

#### **Bildantworten**

Sollen die Antwortmöglichkeiten nicht aus Text, sondern aus Bildern bestehen, die anzuklicken sind,

9.4 schalten Sie im Editor unter **Art der Antwortvorgaben** von Text-Antworten auf **Bild-Antworten** um.

Damit verändert sich der Antwortbereich im Editor:

9.5 Klicken Sie auf **Neue Antwort**, um eine Antwort hinzuzufügen und wählen rechts unter **Bild einfügen** ein Bild aus (**aus Datei** oder **aus Zwisch.abl.** (Zwischenablage).

Damit wird das Bild im Feld Antwortbild angezeigt und der ausgewählten Frage (Liste links) als Antwort zugewiesen.

9.6 Jetzt definieren Sie noch unter **Antwortbild ist…**, ob das Bild zutreffend ist oder nicht.

Weitere Antwortmöglichkeiten werden, wie gehabt, mit Klick auf **Neue Antwort** hinzugefügt.

### **Allgemein**

Wie Sie im fertigen Beispielprojekt sehen, ist ein "gemischter Fragenblock" aus Text- und Bildantworten möglich, außerdem kann jede Frage unterschiedlich viele richtige und falsche Antwortmöglichkeiten haben.

Um eine 1:1-Vorschau zu bekommen, können Sie den Editor jederzeit mit Klick auf **OK** verlassen. Sie befinden sich damit in der **Lernansicht**. Auch ein Testen der Übung selbst (Klick auf **Individual-Übung**) ist natürlich möglich. Sie kehren mit Klick auf **Übung abbrechen** (links oben) im Autorenassistent jederzeit direkt in den Editor zurück.

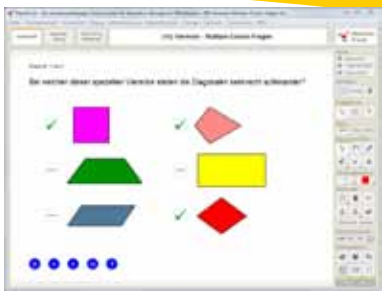

*Multiple Choice mit Bildantworten in der Lernansicht…*

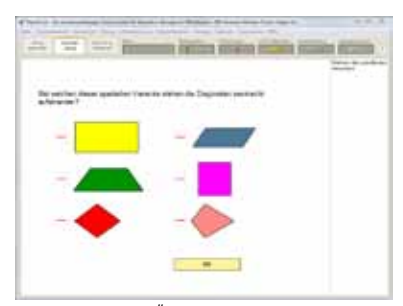

*…und während der Übung*

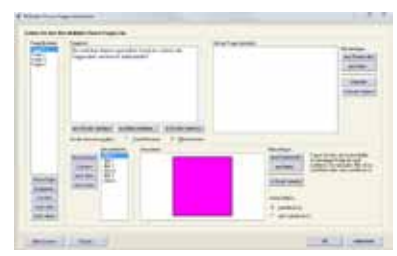

*Editor zum Erzeugen von Multiple Choice-Bildantworten*

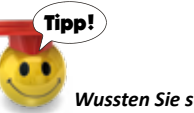

#### *Wussten Sie schon, dass Sie*

*ein mit einem externen Link verknüpftes Objekt (z.B. einer Verknüpfung zu einer anderen MTT-Datei) in den Hintergrund legen können, ein anderes Objekt (z.B. einen Pfeil oder ein Home-Symbol) darüberlegen können (dieses liegt im Vordergrund) und damit eine wunderbare Navigationsstruktur schaffen können?* 

*Mit diesem Trick lassen sich auch hervorragend z.B. Verständnisfragen mit Verknüpfung zu Tondokumenten etc. erstellen.*

# **Schritt 10 – Tauschbörse**

# **Dokumente herunterladen**

Die Tauschbörse dient dazu, Ihre MasterTool-Dokumente auch Anderen zur Verfügung zu stellen – und im Gegenzug, auf die freigegebenen Dokumente Anderer zugreifen zu können.

10.1 Um den Zugang zur Tauschbörse einzurichten, wählen Sie im Menü **Tauschbörse** den Punkt **Zugang einrichten**. Füllen Sie den dadurch aufgerufenen Dialog aus.

Den **Zugangscode** finden Sie auf einer Beilage in der MasterTool DVD-Hülle.

*Ein persönliches Kennwort einzugeben (unteres Eingabefeld), ist zwar nicht nötig, macht aber Sinn, wenn der gleiche Zugangscode auch von anderen Personen verwendet wird (z.B. Schullizenz).* 

Mit Klick auf OK (AGBs bestätigen nicht vergessen) ist der Zugang zur Tauschbörse freigeschaltet.

10.2 Wählen Sie im Menü **Tauschbörse** nun den Punkt **Internet-Tauschbörse öffnen**. Wählen Sie in der Liste links einen Themenbereich bzw. ein Fach aus.

Damit werden in der mittleren Liste alle entsprechenden Dokumente angezeigt

10.3 Schränken Sie diese Anzeige ggf. weiter ein, indem Sie in den beiden Feldern oberhalb der Liste eine bestimmte Klassenstufe und/oder eine Schulart auswählen.

Mit Klick auf ein Dokument in der mittleren Liste werden Detailinfos sowie eine Vorschau dazu im Bereich rechts angezeigt.

### 10.4 Klicken Sie auf Dokument herunterladen, um es direkt in MasterTool zu öffnen.

*Sie können einzelne Dokumente runterladen und daraus größere Projekte generieren, indem Sie sie in den gleichen Ordner herunterladen. Dadurch können diese nacheinander abgearbeitet werden.*

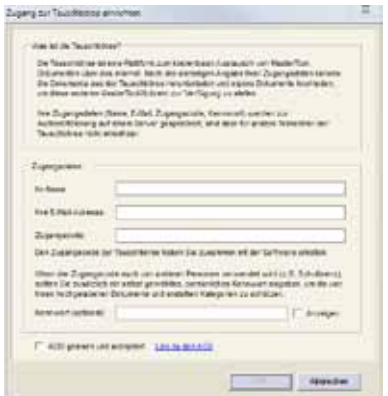

*Der Zugang zur Tauschbörse ist für alle MasterTool-Besitzer ohne weiteres möglich*

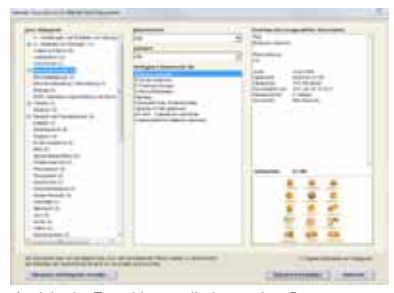

*Ansicht der Tauschbörse, direkt aus dem Programm aufrufen…*

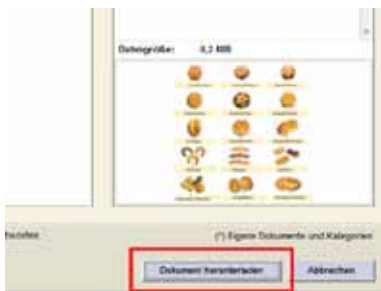

*…und interessante Dokumente per Mausklick herunterladen*

# **Dokumente hochladen**

Sie können Ihre eigenen Dokumente Anderen per Tauschbörse zur Verfügung stellen:

10.5 Laden Sie das Dokument, das hochgeladen werden soll in MasterTool und wählen dann im Menü **Tauschbörse** den Punkt **Dokument zu Internet-Tauschbörse hochladen**.

*Falls der Zugang zur Tauschbörse noch nicht eingerichtet ist, muss dies zuerst erfolgen (Beschreibung letzte Seite).*

Damit erscheint ein Dialog, ähnlich dem fürs Herunterladen.

10.6 Geben Sie einen Titel fürs Dokument ein (nur, falls abweichend vom lokalen verwendeten Titel) und wählen links aus der Liste eine passende Kategorie.

*Falls Sie keine passende finden, können Sie mit Klick auf den Button Neue Kategorie erstellen auch eine neue Kategorie erzeugen.*

10.7 Dann wählen Sie in der Mitte die passende(n) Klasstenstufe(n) und Schulart(en) aus.

Im Bereich rechts können Sie Ihren Namen als Autor sowie eine freie Beschreibung des Dokuments eintragen (optional).

## 10.8 Zum Schluss bestätigen Sie noch die drei Punkte links unten durch Anklicken.

Damit wird der Button **Dokument hochladen** freigegeben. Durch Anklicken wird das aktuelle Dokument mit den gewählten Einstellungen zur Tauschböser hochgeladen.

*Sie können einzeln hochgeladene Dokumente, die z.B. zu einem größeren Projekt gehören, in der gleichen Kategorie platzieren und die Zusammengehörigkeit in der Beschreibung deutlich machen. Prinzipiell liegen aber alle Dokumente unabhängig voneinander vor und können auch so heruntergeladen werden.*

*Bitte achten Sie darauf, dass Sie nur Dokumente hochladen, an denen Sie inkl. aller Materialien die Rechte (Copyright) besitzen. Ein Hochladen von fremden Inhalten (z. B. Bildern) stellt eine Verletzung des Urheberrechts dar.* 

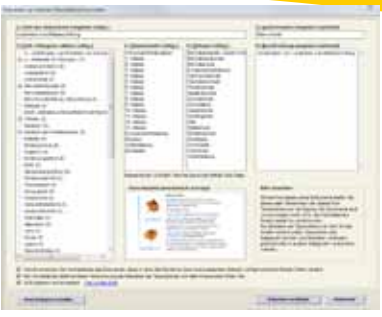

*Das jeweils aktuelle, eigene Dokument kann direkt in die Tauschbörse hochgeladen werden*

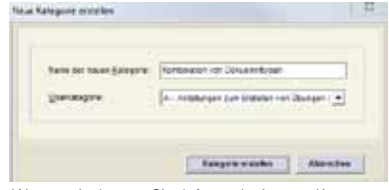

*Wenn nötig, können Sie dafür auch eine neu Kategorie erzeugen*

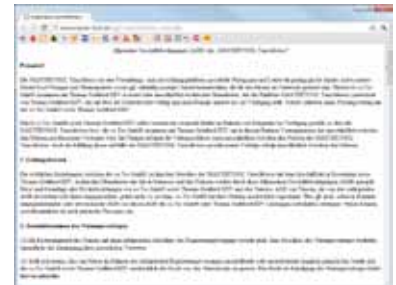

*Welche Rechte und Pflichten sich durch das Hochladen ergeben, erfahren Sie in den AGB*

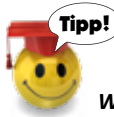

**Stichwortverzeichnis**

### *Wussten Sie schon, dass Sie*

*bei jeder der Übungsformen "Zuordnung, Einzelfragen, Lückentext, Multiple Choice und Tabellarischer Lückentext"* 

*– ein Basissbild als Hintergrund hinzufügen können (z.B. einen Rahmen mit Ihrem Schullogo oder ihrem Copyright-Text) und auch*

*– über Aufrufen des Objekteditors andere Objekte (wie z.B. PDF, Word-Dokumente, Ton- oder Videodateien) einbinden können ?*

*Damit lassen sich alle Element-Ebenen, also Übung selbst, Basisbild sowie weitere (inter)aktive Objekte koppeln.*

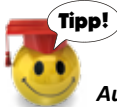

### *Auf www.master-tool.de finden Sie:*

- **n** 3 Trainingsvideos mit insgesamt 40 Minuten Laufzeit
- $\blacksquare$  das kostenlose stets aktuelle MasterTool-Basissystem
- die kostenlose stets aktuelle Demoversion des Autorenssystems (alles möglich, nur nicht speichern)
- $\blacksquare$  die umfangreiche Online-Hilfe

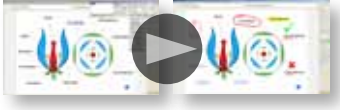

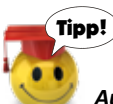

#### *Auf www.master-tool.de finden Sie:*

■ die stets aktuelle Übersicht zu den verfügbaren Themenpaketen (aktuell sind 53 Themenpakete mit zusammen über 3.500 interaktiven Übungen lieferbar)

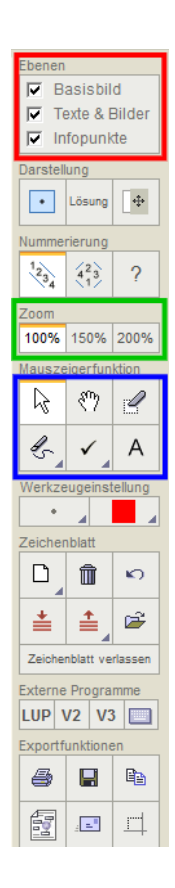

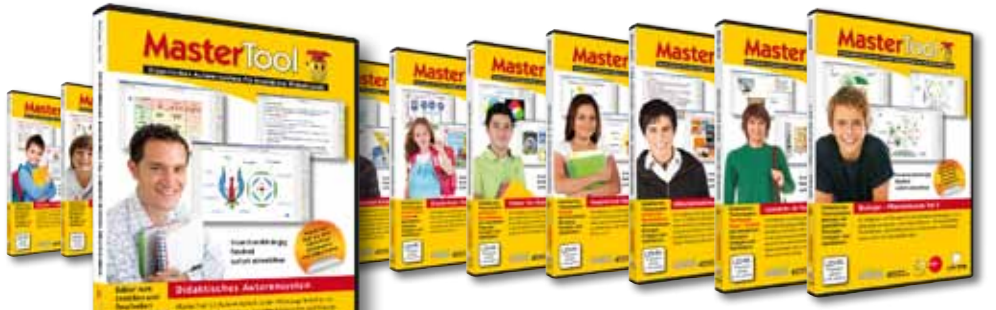

*Wir wünschen Ihnen nicht nur viel Spaß beim Erstellen Ihrer Übungen sondern auch beim optisch ansprechenden und didaktisch sinnvollen Gestalten Ihrer Übungen.*

# **Stichwortverzeichnis**

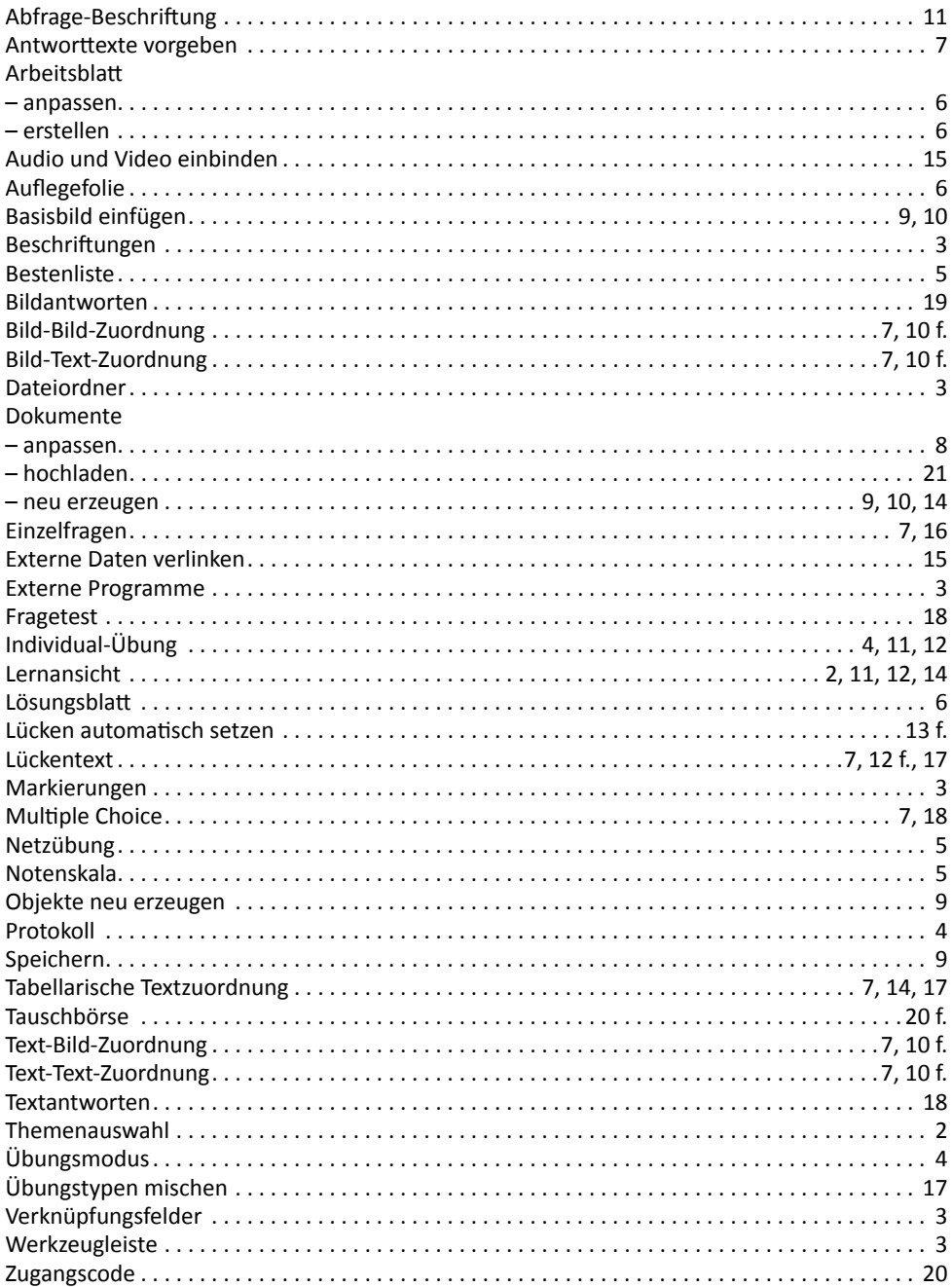

23

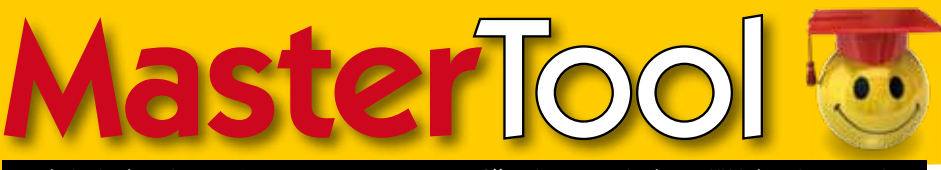

# Didaktisches Autorensystem für Interaktive Whiteboards

# **MasterTool-Themenpakete bisher erschienen** (Stand 8/2011)

#### **Sachkunde – Grundschule**

Grundschule: Ernährung

Grundschule: Gesundheit Grundschule: Jahreszeiten – Uhr – Kalender Grundschule: Verkehrserziehung

#### **Deutsch**

Grundschule: Deutsch – Singular und Plural Alphabet & Anfangsbuchstaben Erste Wörter & Druck- und Schreibschrift Deutsch: 3. Klasse SCH – SP – ST

#### **Englisch**

Englisch Klasse 5 Englisch Klasse 6

#### **Geschichte**

Hauptschule Klassen 5-7: Geschichte Hauptschule Klassen 8-9: Geschichte

#### **Geografie**

Hauptschule Klassen 5-9: Geografie

#### **Biologie**

Biologie: Evolution, Teil 1 Biologie: Evolution, Teil 2 Biologie: Evolution, Teil 3 Hauptschule Klassen 5-7: Biologie Hauptschule Klassen 8-9: Biologie Biologie: Pflanzenkunde Teil 1 Biologie: Pflanzenkunde Teil 2 Biologie: Tierkunde Teil 1

#### **Mathematik**

Mathematik: Geometrie, Teil 1 Mathematik: Geometrie, Teil 2 Mathematik: Geometrie, Teil 3 Mathematik: Rechnen 1

#### **Physik/Chemie**

Hauptschule Klassen 5-7: Physik – Chemie Hauptschule Klassen 8-9: Physik – Chemie Physik, Teil 1 Chemie 1

#### **Arbeit-Wirtschaft-Technik**

Hauptschule Kl. 7-9: A/W/T

#### **Religion**

Religion: Die Bibel – Altes Testament, Teil 1 Religion: Die Bibel – Altes Testament, Teil 2 Religion: Die Bibel – Neues Testament, Teil 1 Religion: Die Bibel – Neues Testament, Teil 2

#### **Sachkunde – Berufsbildung**

Wasser – Element des Lebens Luft und Umwelt So entsteht Zucker Vom Ei zum Huhn Aus Kakaobohnen wird Schokolade Aus Milch wird Käse Vom Sand zum Glas Von der Blüte zum Honig Aus Holz wird Papier Vom Korn zum Brot Von Gutenberg zum Computer So entsteht Bier Von der Rebe ins Glas Leonardo da Vinci Energie aus der Natur Erneuerbare Energien am Standort Deutschland Schadstoffbelastung und Energie der Zukunft Hilfsorganisationen: Wir helfen – Mach mit 1

Hilfsorganisationen: Wir helfen – Mach mit 2

#### **In Vorbereitung**

Grundschule – Anlauttabelle Mathematik Klasse 5 und 6: Geometrie Mathematik Klasse 5 und 6: Bruchrechnung Englisch Kl. 5 und 6: Bild - Vokabel - Trainer Englisch Kl. 5 bis 7: Grammatik Lernstufe 1 Englisch Kl. 5 bis 7: Grammatik Lernstufe 2 Englisch Kl. 5 bis 7: Grammatik Lernstufe 3

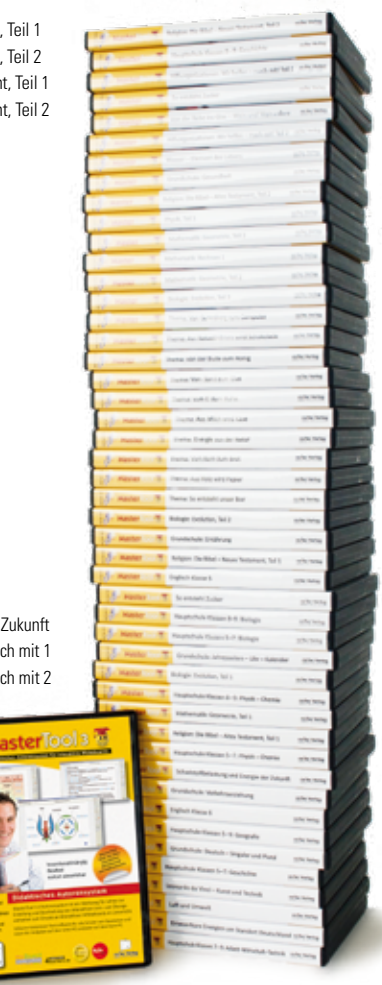

### co.Tec Verlag MEDIEN FÜR DIE BILDUNG

co.Tec GmbH Traberhofstraße 12 83026 Rosenheim

Telefon 0 80 31-26 35 0 Fax 0 80 31-26 35 29 info@cotec.de

**www.cotec.de/mastertool-themenpakete.html**